# **Setting Up Structure License**

Unless your JIRA runs on one of the free licenses, Structure requires a license key to work. You can get a free no-obligation 30-day evaluation license key for your JIRA server in a few seconds.

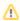

Structure license must be set up in order for Structure features to become visible. Please install a license (get evaluation license, if needed) right after you have installed Structure plugin.

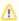

You need the JIRA System Administrators global permission to see and modify Structure license details.

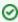

In some cases, Structure plugin will not need a license key.

#### To check whether you need a license:

- 1. Navigate to Administration | Structure | License Details.
- 2. See section **Current License** if there's no license there or if the license is expired, then you need to get an evaluation license or purchase a commercial license.
  - a. If Current License section says that you have Free License, then your JIRA must be qualifying for automatic free license and no further action is needed from you. See When Structure is Available for Free.

#### **Getting an Evaluation License**

To get a free 30-day unlimited-users evaluation license, follow **Get Evaluation License** link on the structure license page, or open evaluation license request page directly. In latter case please enter your JIRA Server ID to get a correct license.

### **Getting a Commercial License**

You can purchase a commercial license at http://almworks.com/structure/purchase.html

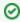

To generate a license, JIRA Server ID is required. JIRA Server ID is a 16-digit code, which JIRA Administrator can look up in JIRA menu **Administration | System Info** or in **Administration | Structure | License Details**.

## Installing a License Key

To install a license key:

- 1. Navigate to Administration | Structure | License Details.
- 2. Copy and paste the key to the **Install License** section.
- 3. Click Install License.
- 4. The installed license parameters will be displayed in the Current License section.
  - a. If your license doesn't fit the server, an error is displayed.

### Uninstalling a License Key

To uninstall a license key, just click Uninstall License on the structure license page. If there's no such button there, then no license is installed.

Next: Select which projects are enabled for Structure